**LABORATÓRIO DE TOPOGRAFIA – LATOP -UFPE**

**Instruções para descarregar dados da Estação Total Topcon no software Topcon Link**

Recife, 2018

#### **LABORATÓRIO DE TOPOGRAFIA – LATOP -UFPE**

Laízy de Santana Azevedo. Instruções para descarregar dados da Estação Total Topcon no software Topcon Link. Recife, 2018

Laboratório de Topografia – UFPE/CTG

Recife, 2018

# **SUMÁRIO**

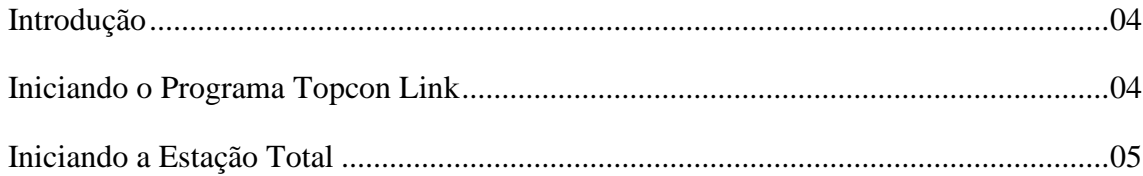

## ✓ INTRODUÇÃO

Nesta apostila apresenta-se as operações básicas para descarregar dados da Estação total Topcon no software Topcon Link

### ✓ INICIANDO O PROGRAMA TOPCO LINK

- Abrir o software Topcon Link
- Na barra superior, selecionar a opção 'import from' device

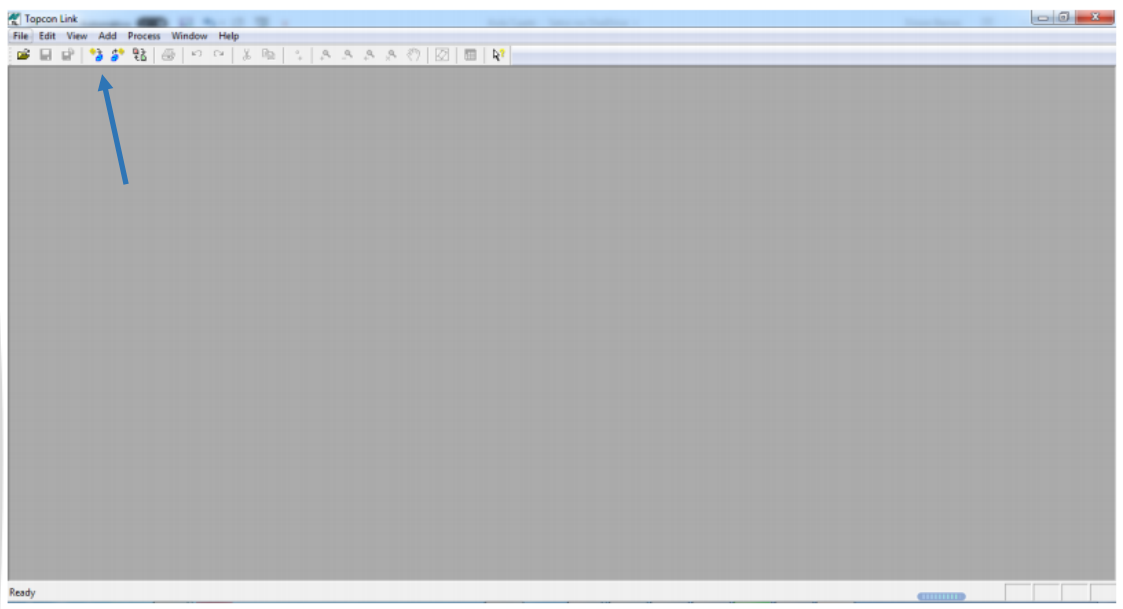

• Selecione a opção 'add new station' e configure os dados da estação que será adicionada.

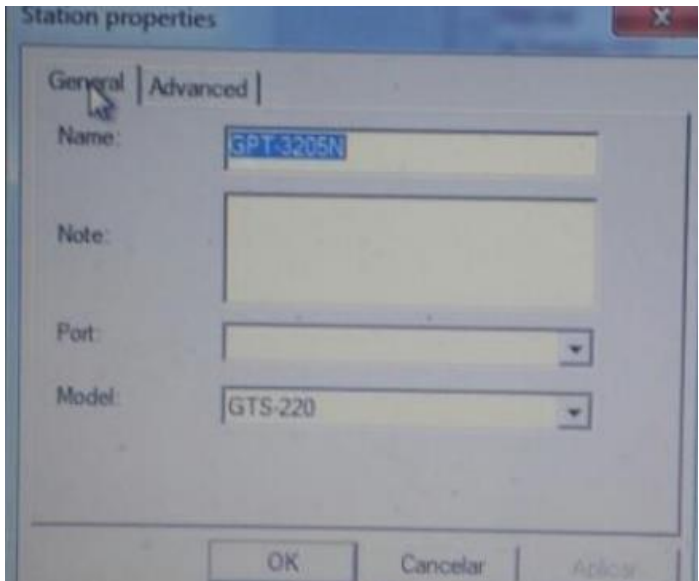

- No lado direito da tela escolha a pasta onde os arquivos serão salvos.
- No lado esquerdo, selecione a estação criada, em seguida selecione o arquivo que contém os dados gravados, pressione o botão que contêm setas para a direita e inicie as configurações na Estação Total.

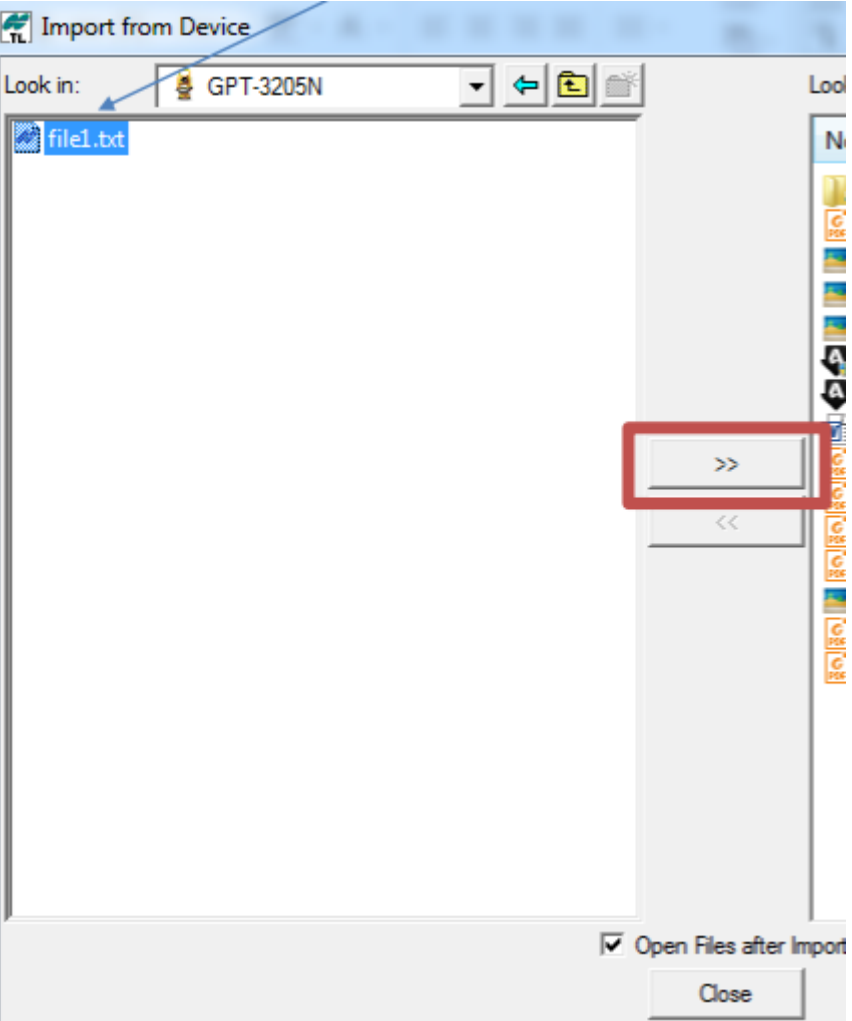

## $\checkmark~$ INICIANDO A ESTAÇÃO TOTAL

• Na opção 'menu' do equipamento topográfico utilizado, buscar a opção "gerenciados de memória" pressionado 'menu' em seguida 'F4'.

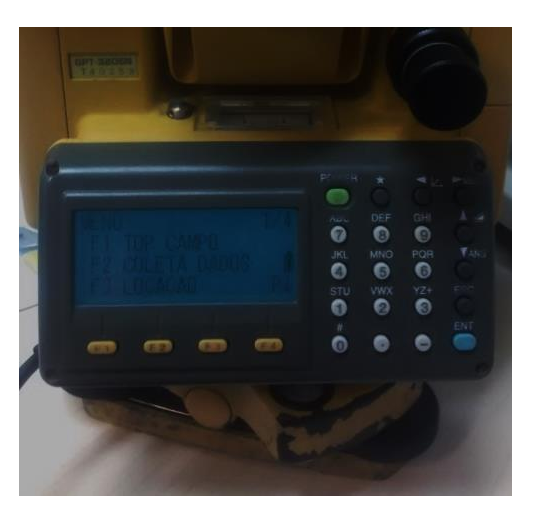

INSTRUÇÕES PARA DESCARREGAR DADOS DA ESTAÇÃO TOTAL TOPCON NO SOFTWARE TOPCON LINK LATOP –UFPE/CTG

• Pressionar 'F1' gerenciador de memória e buscar a opção 'transferência de dados'

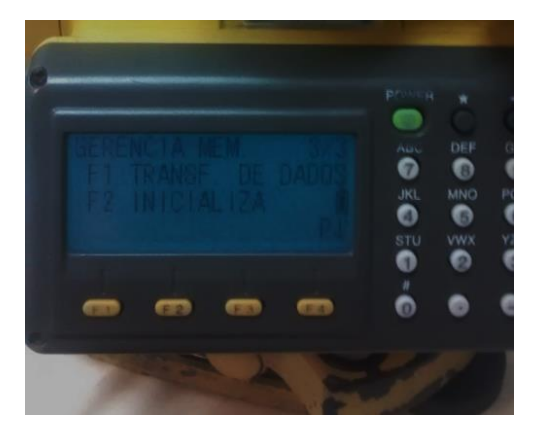

• Escolher a opção formato GTS, em seguida enviar dados e dados de coordenadas e dados de medição

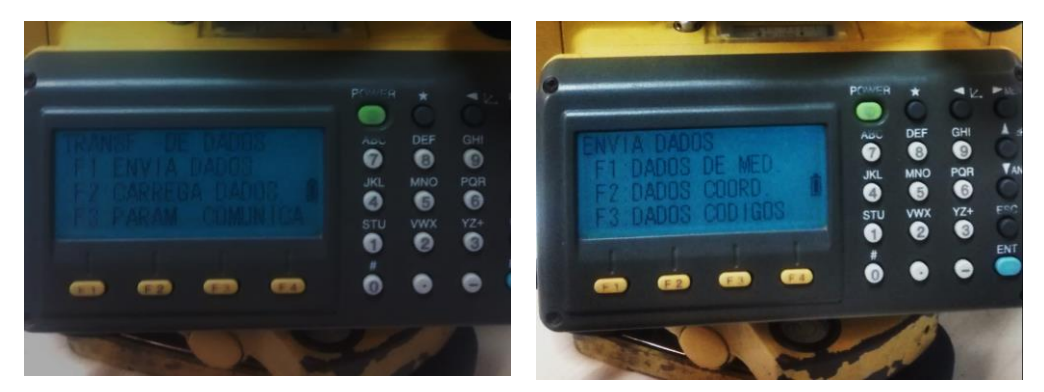

• Por fim, os dados serão baixados através do programa Topcon Link